# Tearsheets

Tearsheets allow you to easily show your advertiser their ad live on your website, or send them a screenshot.

## **How it works**

- 1. Set a tearsheet cookie for the ad you wish to see
	- You can view the page yourself and take a screenshot to send to your advertiser, or you can have the advertiser set the cookie and view the page.
- 2. Visit the page where the ad is live
- 3. Take a screenshot

#### **Set the tearsheet cookie**

In the Ads section of the Campaign details page, hover over an ad ID

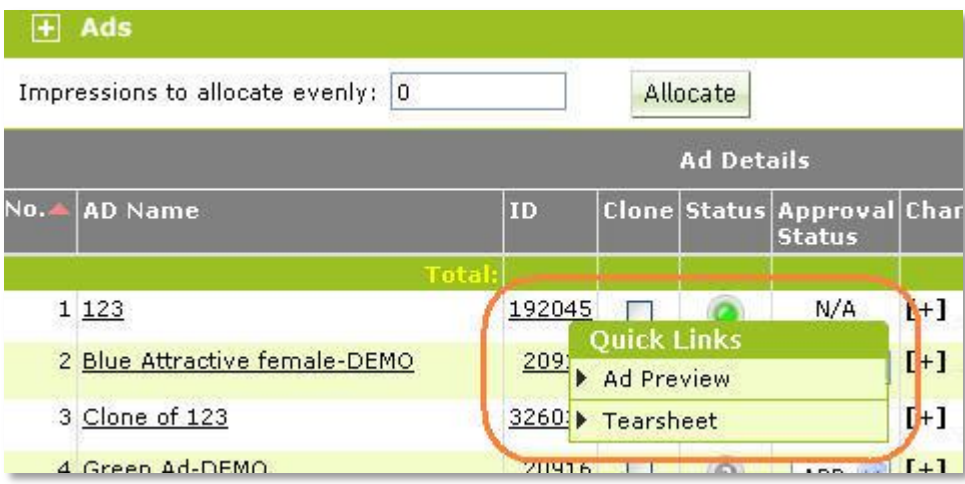

Once you have clicked on 'Tearsheet', you must wait 30 minutes before you can be sure to see the ad in question right away. Note: the ad may be visible before that, but to insure that it's there, wait 30 minutes.

(You can either set the cookie and wait 30 minutes to view the page or wait 30 minutes, then set  $\bullet$ the cookie and view the page immediately.)

After you click **Tearsheet** you will see

- 1. A link to set the tearsheet cookie
- 2. A link to disable the tearsheet cookie

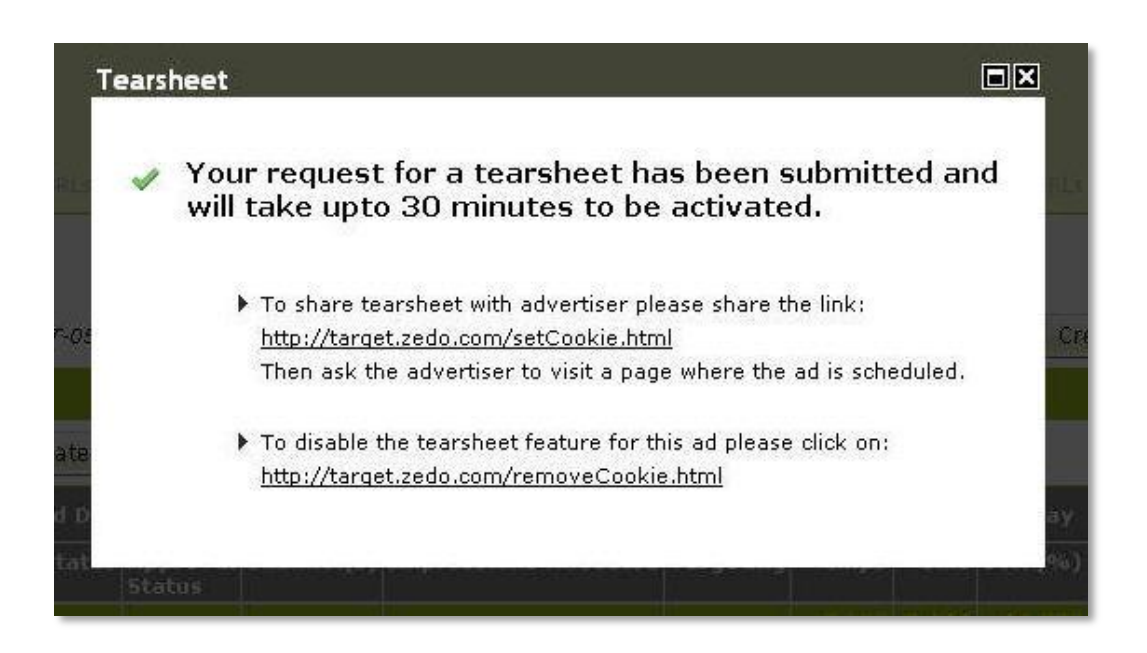

### **View the ad on the page**

#### *If you want to get a tearsheet to send to the Advertiser*

- Click the first link
- Set the cookie
- View the page (if you don't see the ad right way, refresh the page)
- Take a screenshot  $\bullet$

#### *If you want the Advertiser to view the ad directly, send them the link*

- Advertiser visits the Set Cookie page and clicks the button
- Advertiser visits the page on which the ad is live
- Advertiser sees the ad  $\bullet$

#### **Take a screenshot of the ad**

You may have to refresh the page to see the ad you're looking for.

#### **Disable the tearsheet**

To disable the tearsheet functionality for an ad

- $\bullet$ Follow the link to the Clear Cookie page
- $\bullet$ Click the Clear Cookie button

Please contact Support with any questions or comments.